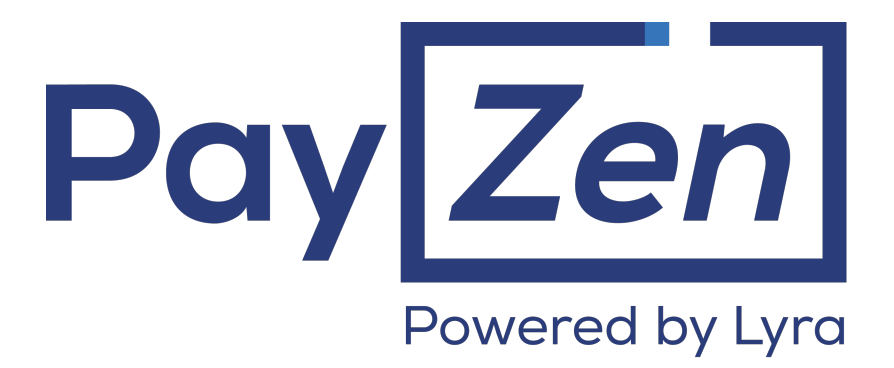

# **Adding the payment button for Sofort**

# **Implementation Guide**

Document version 2.0

# **Contents**

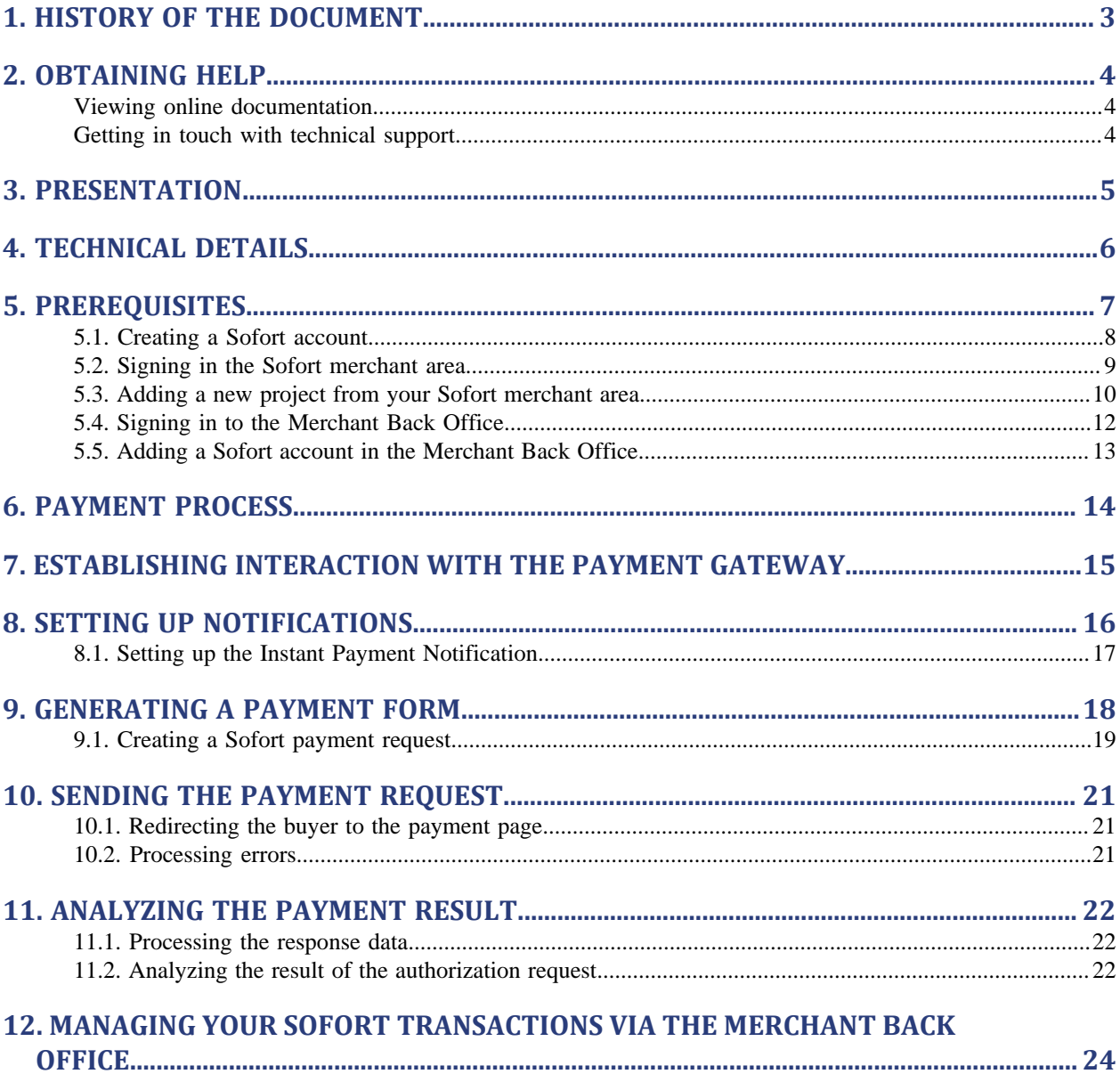

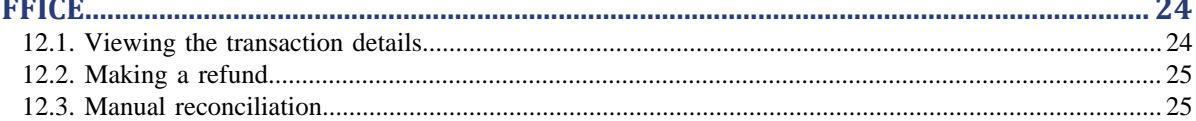

# <span id="page-2-0"></span>**1. HISTORY OF THE DOCUMENT**

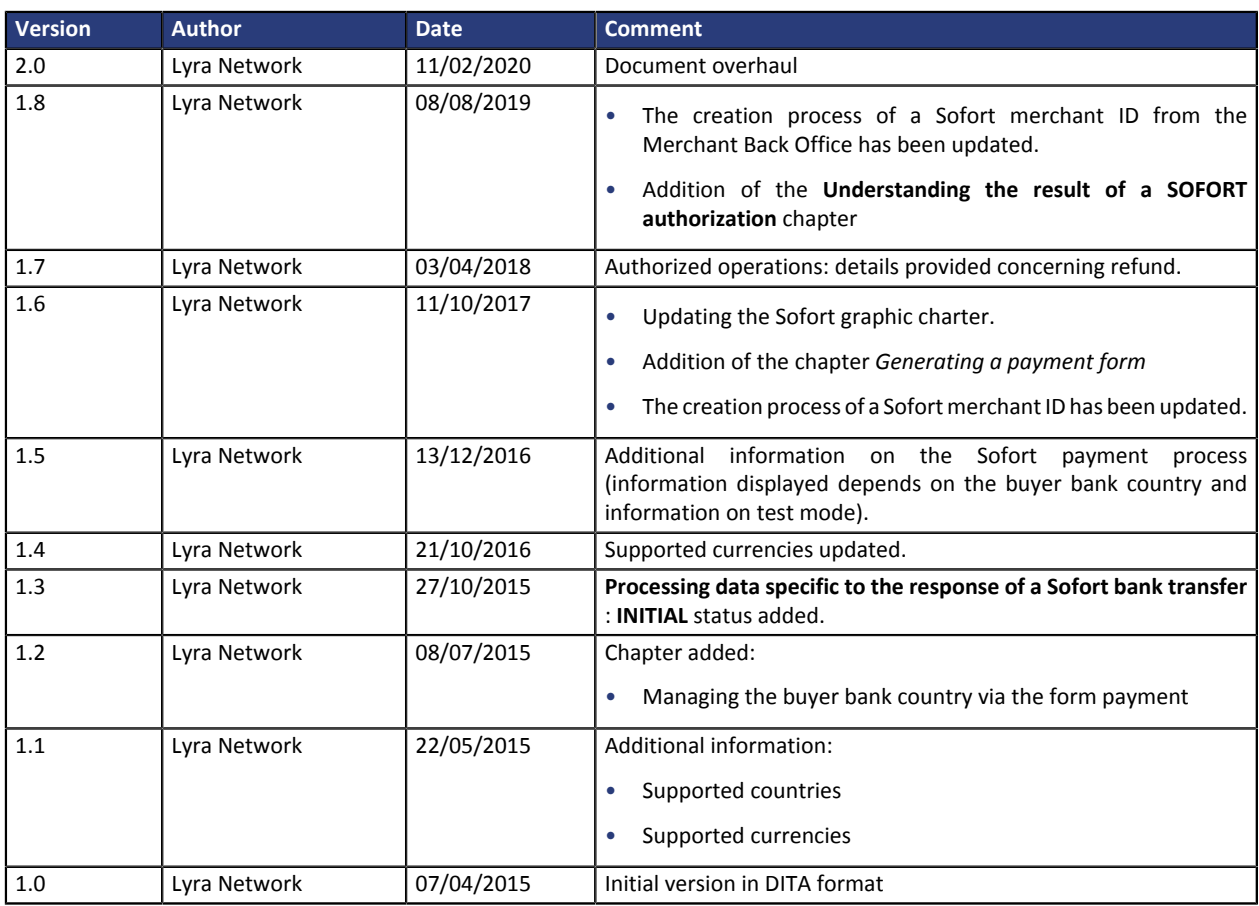

This document and its contents are confidential. It is not legally binding. No part of this document may be reproduced and/ or forwarded in whole or in part to a third party without the prior written consent of Lyra Network. All rights reserved.

### <span id="page-3-1"></span><span id="page-3-0"></span>**Viewing online documentation**

#### Looking for help? See our online documentation

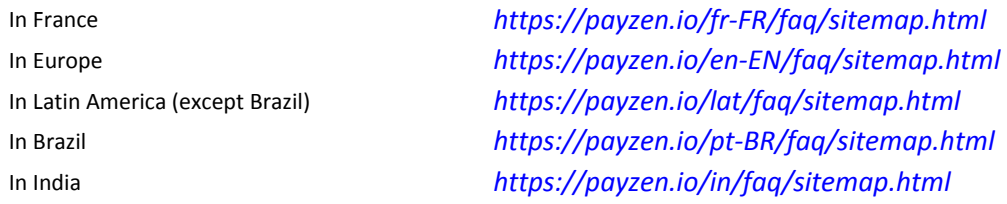

We are constantly improving the understanding and proper use of our technical documentation. We appreciate any constructive remarks on your part.

Please send your comments and suggestions about the documentation to the e-mail address *[support@payzen.eu](mailto:support@payzen.eu)*.

## <span id="page-3-2"></span>**Getting in touch with technical support**

For technical inquiries or support, you can reach us from Monday to Friday, between 9 a.m. and 6 p.m.

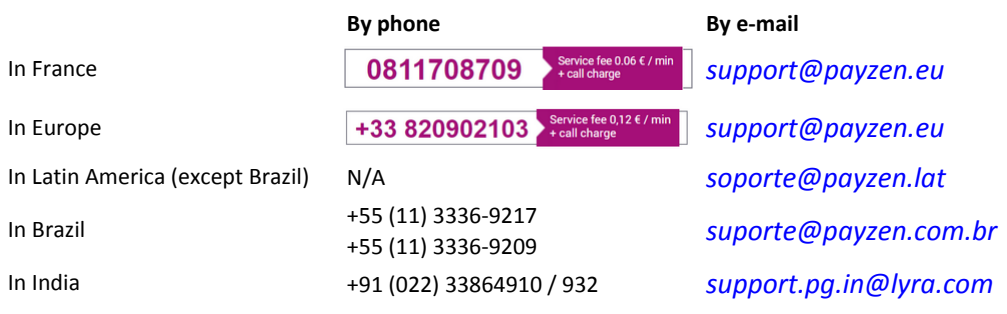

and via your Merchant Back Office, menu **Help** > **Contact support**

To facilitate the processing of your demands, you will be asked to communicate your shop ID (an 8-digit number).

This information is available in the "registration of your shop" e-mail or in the Merchant Back Office (**Settings** > **Shop** > **Configuration**).

<span id="page-4-0"></span>Sofort is the most widespread payment method in Germany.

Based on wire transfer, it allows the buyer to be redirected to the secure payment site of his/her bank and thus to transfer the amount to pay to the merchant's account. The merchant receives a real-time confirmation of payment, allowing him to ship the order more quickly.

Sofort Banking covers a large majority of Banks in several European countries, which makes it an essential payment method if you are willing to develop your business in Europe.

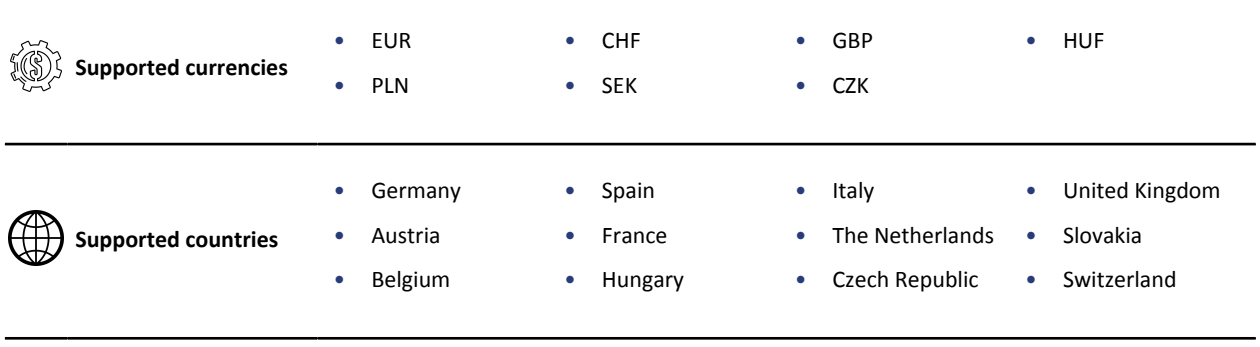

- Debit is immediate (no capture delay).
- Transaction validation is automatic (no manual validation).

**Additional information**

- No capture file is sent to the acquirer.
- Refund is possible only if you have associated your SOFORT Banking project to a bank account at **Deutsche Handelsbank**.

# <span id="page-5-0"></span>**4. TECHNICAL DETAILS**

Important information regarding the addition of this payment method:

• **Type of integration**

Only available via integration with payment form redirection.

• **Authorization validity period**

0 day

• **Network code**

SOFORT

- **Value of the vads\_card\_brand field** SOFORT\_BANKING
- **Supported currencies** EUR; CHF; GBP; HUF; SEK; PLN; CZK
- 
- **Supported countries**

AT; BE; DE; ES; FR; IT; NL; HU; CH; PL; CZ; GB; SK

- **Operations available for transactions**
	- Refund (total and partial) with Deutsche Handelsbank.
- **Restrictions**

This payment method does not support the following functionalities:

- Integration by iframe
- Installment payment
- Tokenization and payment by token
- Recurring payment by token
- MOTO payment
- Cancellation
- Transaction duplication
- Transaction modification
- Transaction validation
- Bank reconciliation and chargebacks

#### <span id="page-6-0"></span>**For the merchant**

The process of adding the SOFORT Banking payment option to your merchant website is simple. It consists in:

- Creating a **SOFORT account** if you do not have an account.
- Using a **SOFORT account** if you have an account.
- Activating the option **SOFORT payment** with the help of the sales contact of your payment gateway.

#### **For the buyer**

Signing up to SOFORT Banking is free and is done on the SOFORT website. The buyer must:

- select the bank for which he has an online account,
- connect to his bank application,

The information is encrypted and transmitted to the buyer's online bank.

• enter the confirmation code received from the bank (via SMS) in order to register or validate a bank transfer.

### <span id="page-7-0"></span>**5.1. Creating a Sofort account**

To be able to integrate the **SOFORT Banking** payment method into the payment page, you must first subscribe to SOFORT.

To do this:

- **1.** Connect to : https://www.sofort.com/payment/users/register/
- **2.** Fill in the registration form.

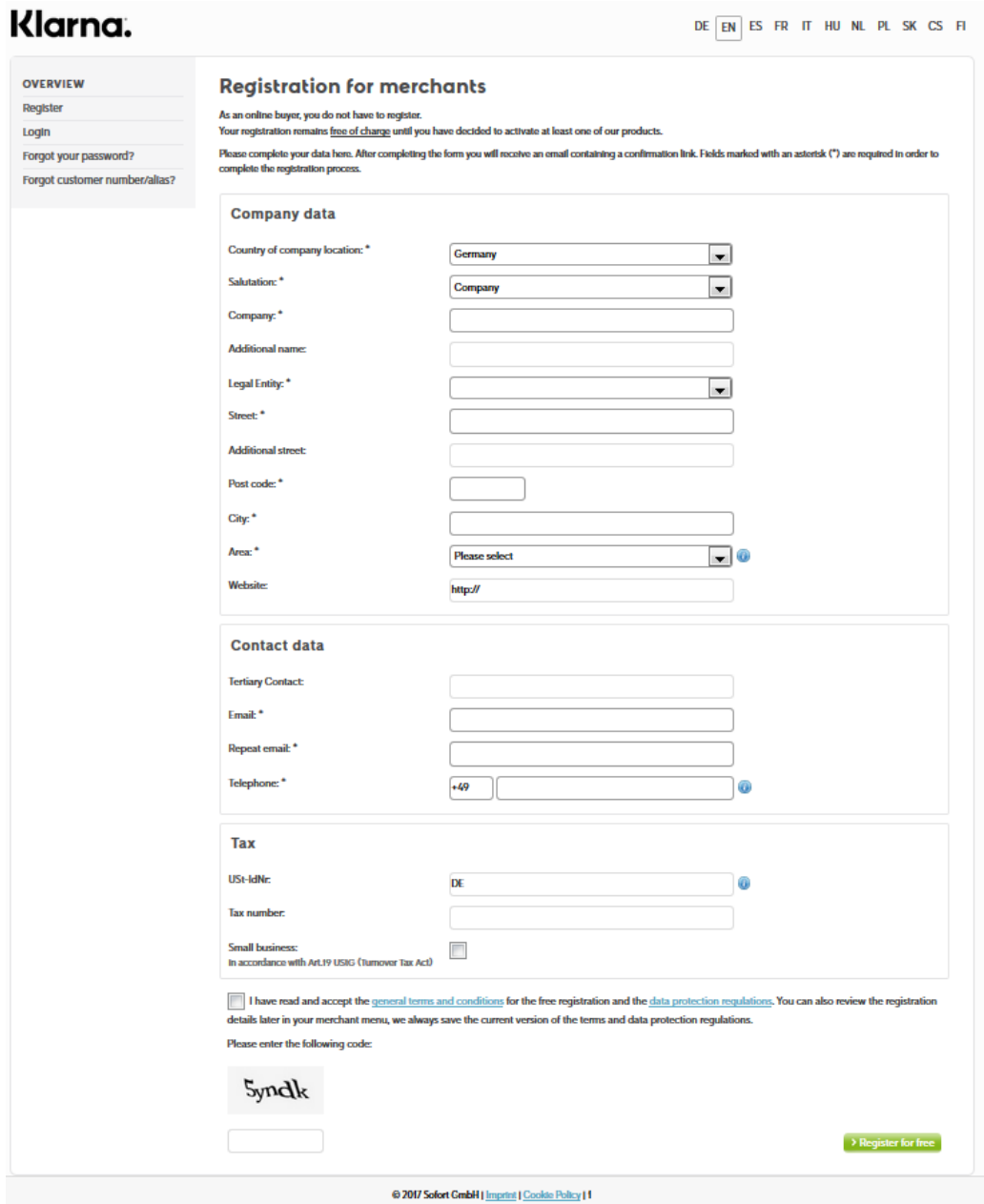

*Figure 1: SOFORT Banking registration form.*

#### **3.** Click on **Register for free**.

A confirmation e-mail will be sent to the address specified in the registration form.

#### **4.** Click on the link in the received e-mail to create a password.

It will give you access to your SOFORT merchant menu.

Once activation is completed, you will immediately have access to your SOFORT merchant menu.

<span id="page-8-0"></span>Once you are registered, you can access to your Sofort merchant area.

To do this:

**1.** Connect to : https://www.sofort.com/payment/

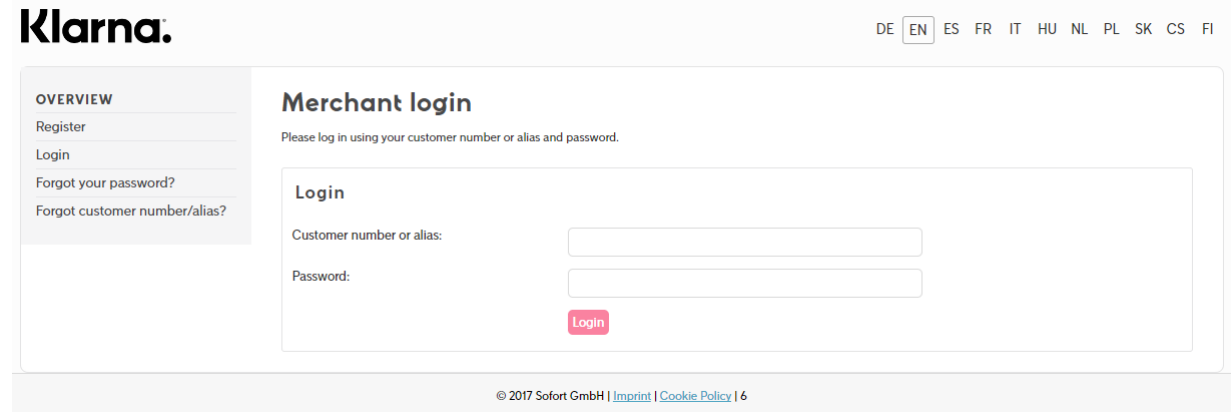

*Figure 2: Signing in the Sofort merchant area*

- **2.** Enter your customer number or alias and password.
- **3.** Click on **Login**.

The merchant menu appears.

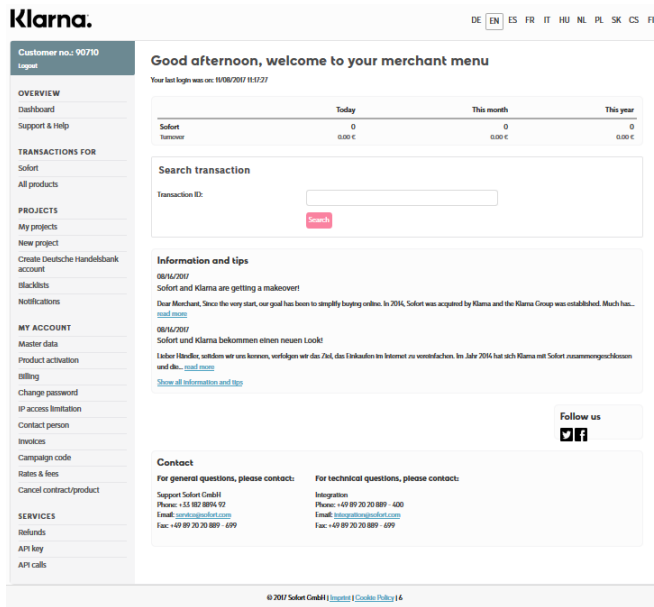

*Figure 3: Sofort merchant menu*

# <span id="page-9-0"></span>**5.3. Adding a new project from your Sofort merchant area**

A project allows the merchant to configure all the information concerning:

- the shop,
- the bank account details,
- the mode (test or production) for the payment gateway.

#### To create a project:

**1.** In the **Projects** menu, select **New project**.

The project type selection page appears.

#### $\overline{a}$  and  $\overline{a}$ ÷.

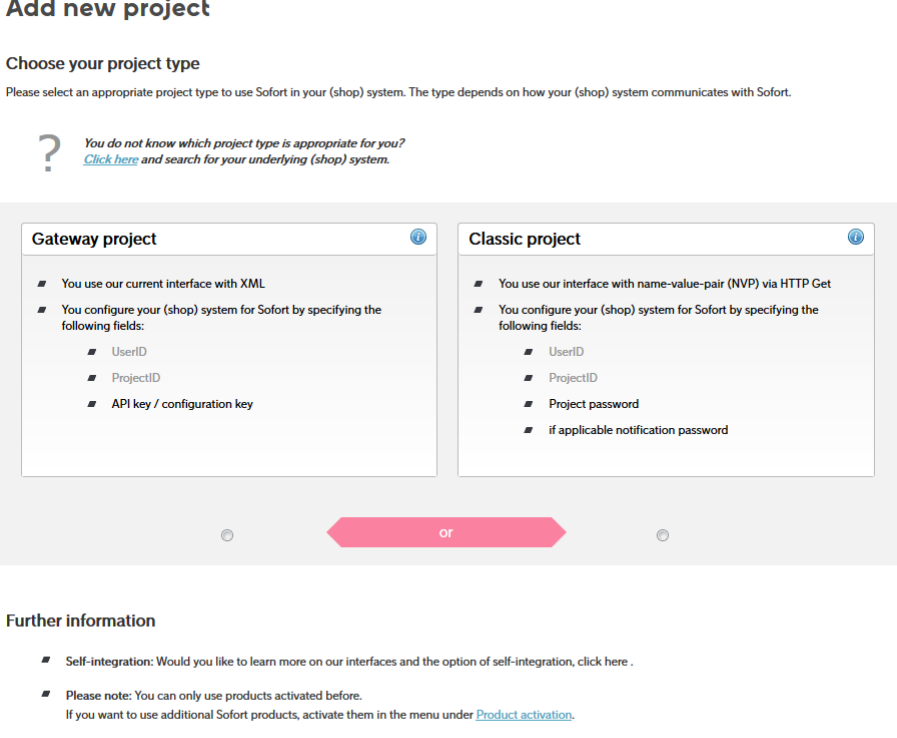

*Figure 4: Project type selection.*

#### **2.** Select **Gateway project**.

**3.** Click on **Create project**.

The new project creation page appears.

You will be asked to fill in various details :

- **General settings**
	- **1.** Fill in the name of your store.
	- **2.** Select **PayZen e- & m-payment** to specify your shop system.
	- **3.** Select your business sector from the list.
	- **4.** Enter the URL of your website.
- **Address**
- **1.** Select your **Salutation** (**Company**, **Mr.** or **Mrs.**).
- **2.** Enter the name of your company or your first and last name.
- **3.** Enter your address (**Street**, **Post code**, **City** and **Country**).

#### • **Bank account**

- **1.** Enter the bank account holder's name.
- **2.** Enter the IBAN.
- **3.** Enter the Bank name.
- **Settings for all payment methods**

This type of information is optional.

We recommend not to fill in this information.

The information entered in the Merchant Back Office will be used.

#### • **Payment method**

- **1.** Check the Sofort box.
- **2.** Click on **Options** to display the general product settings.

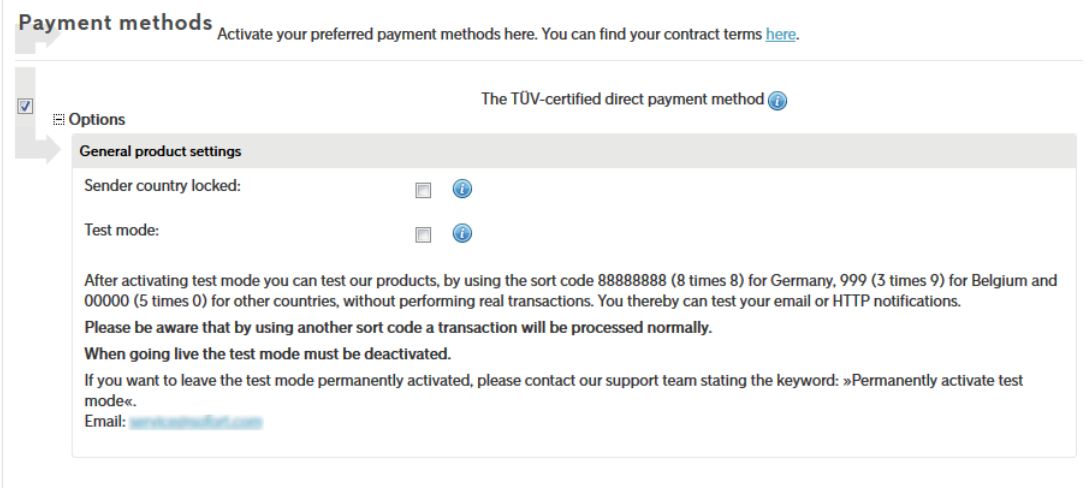

*Figure 5: Configuring the Sofort payment method options*

- **3.** Select the mode for soliciting the payment gateway :
	- **Test** : for making test transactions.
	- **Production** : for making real transactions. To do this, uncheck **Test mode**.

*Note :*

*The value of the vads\_ctx\_mode field of the PayZenform must match with the field value of the Sofort interface. f the values do not match, the payment is declined.*

**4.** Make sure that the **Sender country locked** box is not checked.

The buyer will thus be able to choose both country and bank once redirected to **SOFORT Banking**.

**4.** click on **Save**.

<span id="page-11-0"></span>Sign in the Back Office:

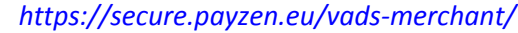

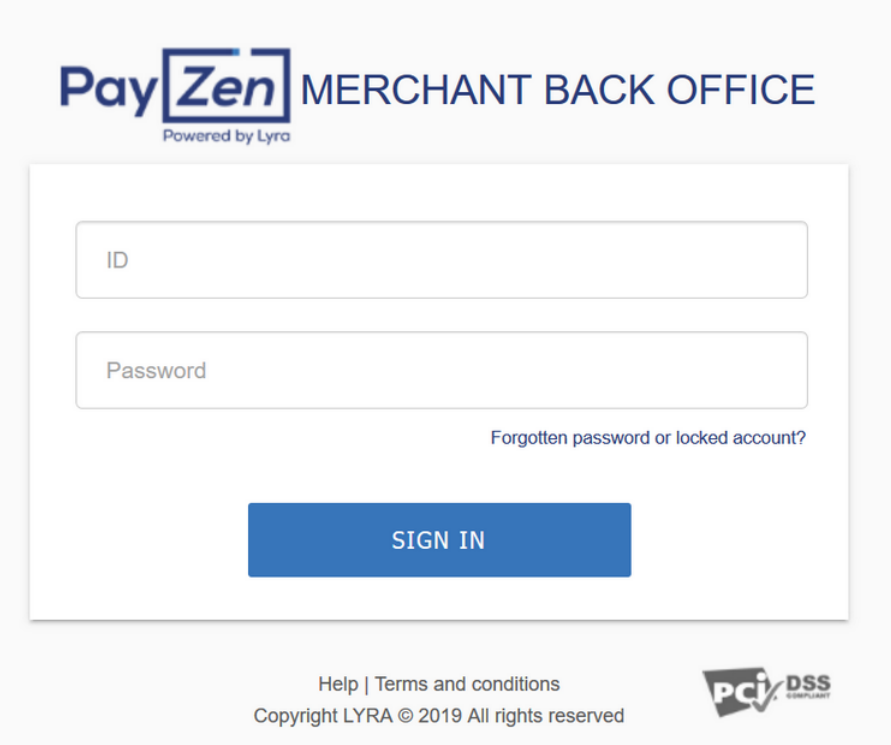

#### **1.** Enter your login.

The login is sent to the merchant's e-mail address (the subject of the e-mail is **Connection identifiers - [your shop name]**.

#### **2.** Enter your password.

The password is sent to the merchant's e-mail address (the subject of the e-mail is **Connection identifiers- [your shop name]**.

#### **3.** Click **Sign in**.

After 3 password entry errors, the user's account is locked. Click on the link **Forgotten password or locked account** to reset.

# <span id="page-12-0"></span>**5.5. Adding a Sofort account in the Merchant Back Office**

Once successfully registered with Sofort, you must configure your Sofort account in your Merchant Back Office. This will allow you to integrate this payment method into the payment page of your merchant website.

- **1.** Select **Company** in the **Settings** menu.
- **2.** Select the **Merchant IDs** tab.
- **3.** Click the **Create a Merchant ID (MID)** button.

The **Selection of Merchant ID type** dialog box appears.

#### **4.** Select **SOFORT**

The merchant ID creation assistant opens.

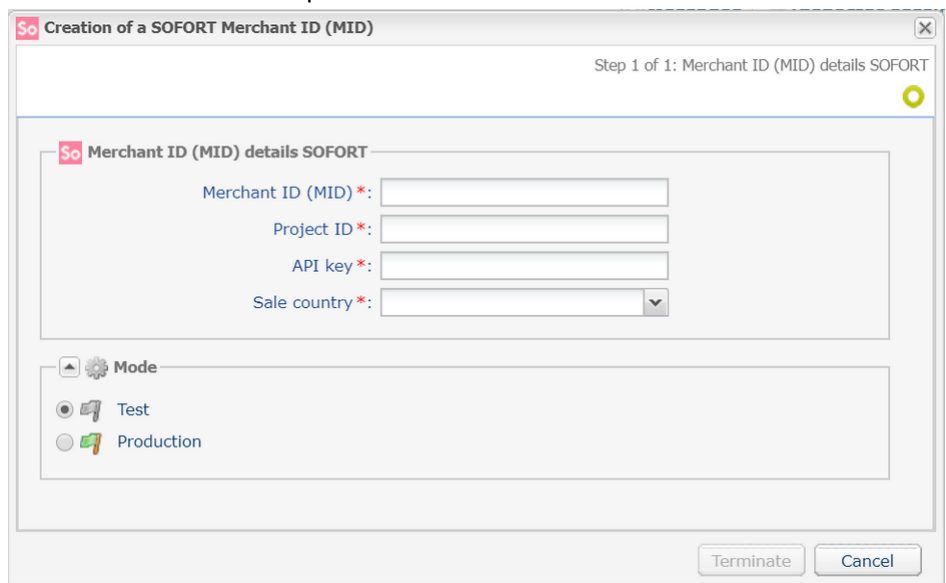

**5.** Fill in the **Merchant ID**, the **Project ID** and the **API Key**. Their values can be found via your Sofort interface in the **PROJECTS** > **My projects**)

*The "Merchant ID" corresponds to the "Customer number".*

- **6.** Select the "**Sale country**" that will be used as default country for payments. This value can be overridden in the payment form, using the **vads\_cust\_country** field.
- **7.** Select the mode (TEST or PRODUCTION) as it is defined in your Sofort project. You can change this value at any time.
- **8.** Click **Terminate**.

Once the Merchant ID has been created, click the "**Associate with a shop**" button and associate it with a shop of your choosing.

# <span id="page-13-0"></span>**6. PAYMENT PROCESS**

You will find below the payment flow of a payment via Sofort:

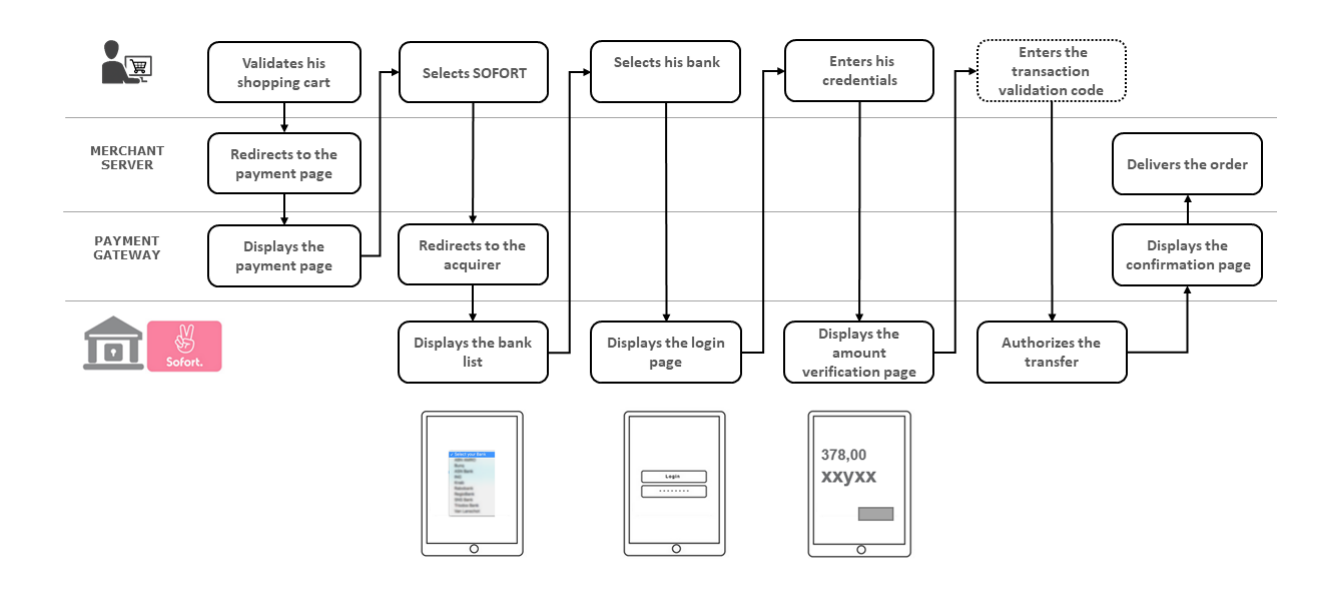

*Figure 6: Exchange process*

# <span id="page-14-0"></span>**7. ESTABLISHING INTERACTION WITH THE PAYMENT GATEWAY**

The interaction with the payment gateway is described in the *Hosted Payment Page Implementation Guide*, available in the website.

The merchant website and the payment gateway interact by exchanging data.

To create a payment, this data is sent in an HTML form via the buyer's browser.

At the end of the payment, the result is transmitted to the merchant website in two ways:

- automatically by means of notifications called Instant Notification URLs (also known as IPN for Instant Payment Notification).
- by the browser when the buyer clicks the button to return to the merchant website.

To guarantee the security of the exchange, the data is signed with a key known only to the merchant and the payment gateway.

# <span id="page-15-0"></span>**8. SETTING UP NOTIFICATIONS**

Several types of notifications are provided in the Merchant Back Office.

- Instant Payment Notification URL call
- E-mail sent to the merchant
- E-mail sent to the buyer
- SMS sent to the merchant
- SMS sent to the buyer

They allow to manage the events (payment accepted, payment abandoned by the buyer, payment canceled by the merchant, payment validated by the merchant, etc.) that will trigger a notification to the merchant website, the merchant or the buyer.

**The notifications of Instant Payment Notification URL call type are the most important as they represent the only reliable way for the merchant website to obtain the payment result.**

If the payment gateway is unable to access the URL of your page, an e-mail will be sent to the shop administrator.

It contains:

- The HTTP code of the encountered error
- Parts of error analysis
- Its consequences
- Instructions to resend from the Merchant Back Office the notification to the URL already specified above.

To access notification rule management:

Go to the following menu: **Settings** > **Notification rules**.

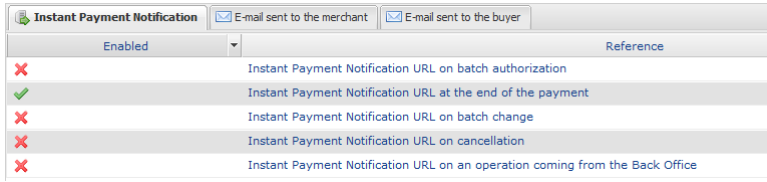

# <span id="page-16-0"></span>**8.1. Setting up the Instant Payment Notification**

This rule allows to notify the merchant website in the following cases:

- Payment accepted
- Payment refused

**This notification is required to communicate the result of a payment request.**

**It will inform the merchant website of the payment result even if your client has not clicked the "Return to the shop" button.**

- **1.** Right-click the **Instant Payment Notification URL at the end of payment** line.
- **2.** Select **Manage the rule**.
- **3.** Enter the **E-mail address(es) to notify in case of failure** field in the **General settings** section. To specify several e-mail addresses, separate them with a semi-colon.
- **4.** Check the box **Automatic retry in case of failure** if you wish to authorize the gateway to automatically resend the notification in case of a failure (can be done up to 4 times).
- **5.** In the **Instant Payment Notification URL of the API form V1, V2** section, specify the URL of your page in the fields **URL to notify in TEST mode** and **URL to notify in PRODUCTION mode** if you wish to receive notifications in the form API format.
- **6.** Save the modifications.

<span id="page-17-0"></span>To generate a payment request, you must create an HTML form as follows:

```
<form method="POST" action="https://secure.payzen.eu/vads-payment/">
 <input type="hidden" name="parameter1" value="value1" />
 <input type="hidden" name="parameter2" value="value2" />
 <input type="hidden" name="parameter3" value="value3" />
 <input type="hidden" name="signature" value="signature"/>
 <input type="submit" name="pay" value="Pay"/>
\langle/form>
```
It contains:

The following technical elements:

- The  $\leq$  form> and  $\leq$ / form> tags that allow to create an HTML form.
- The method="POST" attribute that defines the method used for sending data.
- The action="<https://secure.payzen.eu/vads-payment/>" attribute that defines where to send the form data.

#### Form data:

- The shop ID.
- Information about the payment depending on the use case.
- Additional information depending on your needs.
- The signature that ensures the integrity of the form.

This data is added to the form by using the  $\langle$ input> tag:

<input type="hidden" name="parameter1" value="value1" />

For setting the name and value attributes, see the **Data dictionary** chapter also available in the online document archive.

All the data in the form must be encoded in **UTF-8.**

Special characters (accents, punctuation marks, etc.) will then be correctly interpreted by the payment gateway. Otherwise, the signature will not be computed correctly and the form will be rejected.

The **Pay** button that will allow to send data:

```
<input type="submit" name="pay" value="Pay"/>
```
Different use cases are presented in the chapters below. They will allow you to adapt your payment form to your needs.

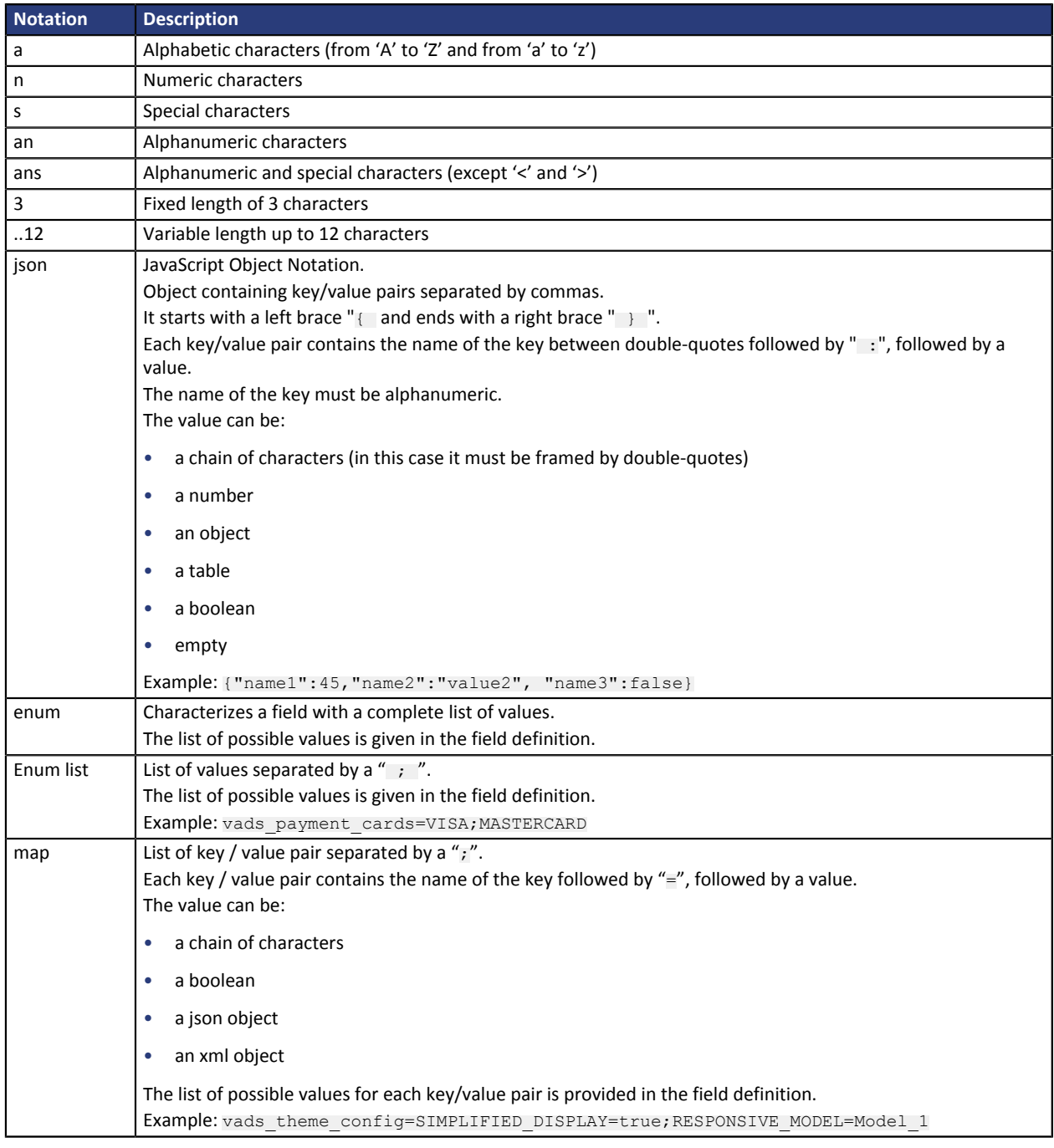

The following table lists the different formats that you can encounter when building your form.

# <span id="page-18-0"></span>**9.1. Creating a Sofort payment request**

#### **1.** Use all the fields presented in the table below to create your payment form.

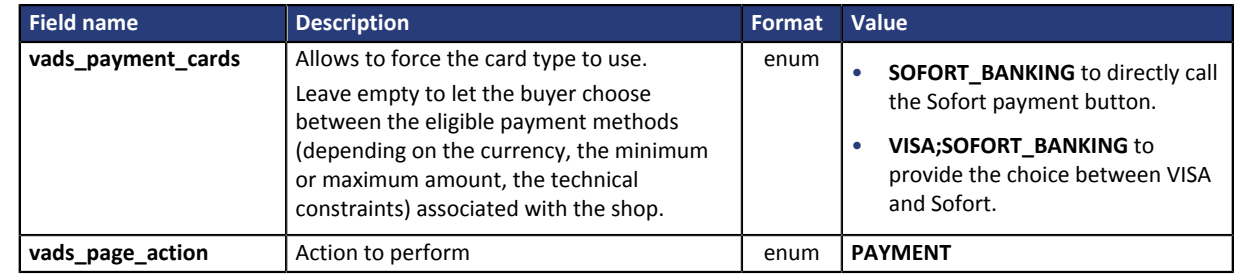

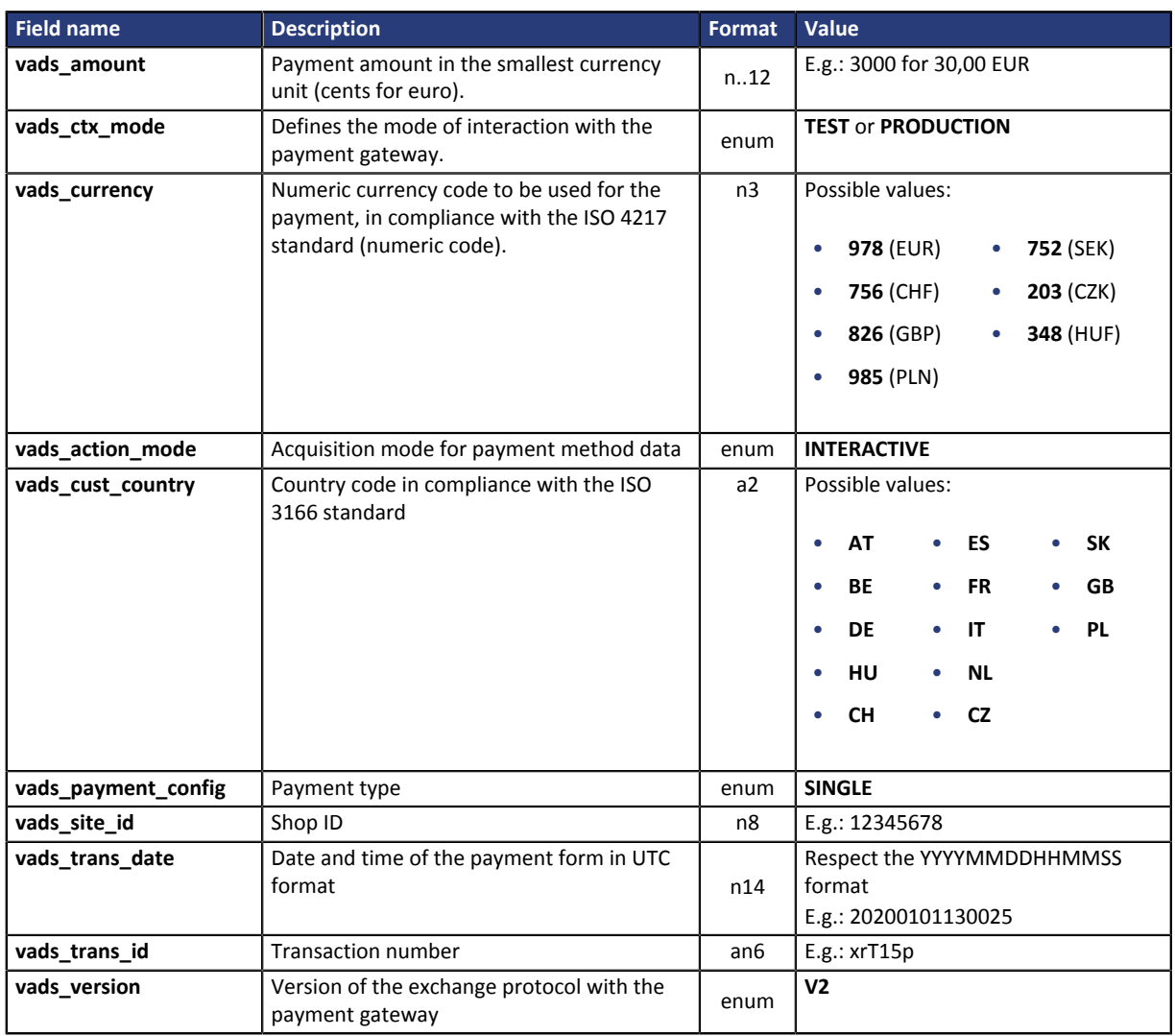

- **2.** Add optional fields depending on your requirements (see chapter **Using additional features** of the *Hosted Payment Page Implementation Guide* available in our online document archive).
- **3.** Compute the value of the **signature** field using all the fields of your form that start with **vads\_** (see chapter **Computing the signature** of the *Hosted Payment Page Implementation Guide* available in our online document archive).

<span id="page-20-0"></span>The buyer will be able to finalize his/her purchase once he/she is redirected to the payment page.

The buyer's browser must transmit the payment form data.

# <span id="page-20-1"></span>**10.1. Redirecting the buyer to the payment page**

The URL of the payment gateway is:

*<https://secure.payzen.eu/vads-payment/>*

Example of parameters sent to the payment gateway:

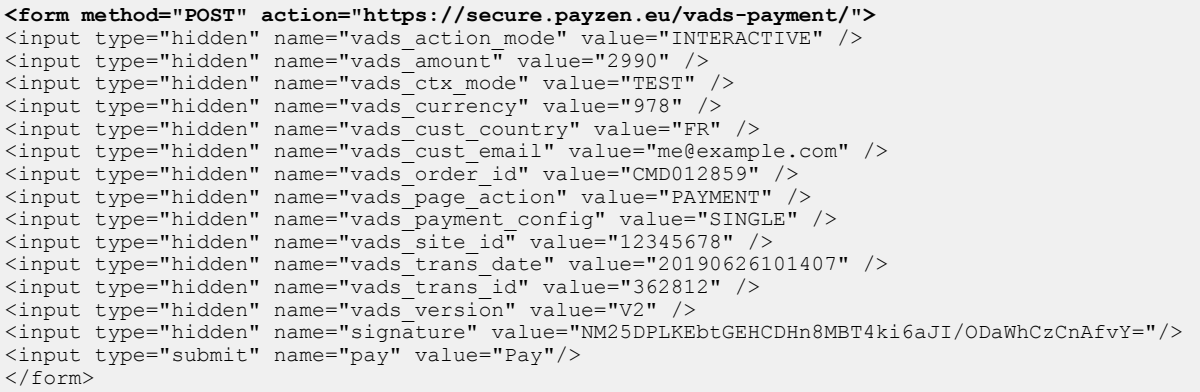

### <span id="page-20-2"></span>**10.2. Processing errors**

If the payment gateway detects an error while receiving the form, an error message will appear and the buyer will not be able to proceed to the payment.

#### In TEST mode

The message indicates the source of the error and provides a link to the error code description to help you fix it.

#### In PRODUCTION mode

The message simply indicates to the buyer that a technical problem occurred.

In both cases the merchant receives a notification e-mail.

It contains:

- the source of the error,
- a link to possible causes to facilitate its analysis,
- all the fields of the form.

A description of the error codes with their possible causes is available on our website

*<https://payzen.io/en-EN/error-code/error-00.html>*

<span id="page-21-0"></span>The analysis of the payment result is described in the **Hosted payment page Implementation Guide** available in our online documentation archive (*<https://payzen.io/en-EN/>*).

This document only describes the steps of processing data relative to the response of a payment made by **Sofort** wire transfer.

## <span id="page-21-1"></span>**11.1. Processing the response data**

Here is an example of analysis to guide you through processing the response data.

**1.** Identify the order by retrieving the value of the **vads\_order\_id** field if you have transmitted it in the payment form.

Make sure that the order status has not already been updated.

**2.** Retrieve the payment result transmitted in the **vads\_trans\_status** field.

Its value allows you to define the order status.

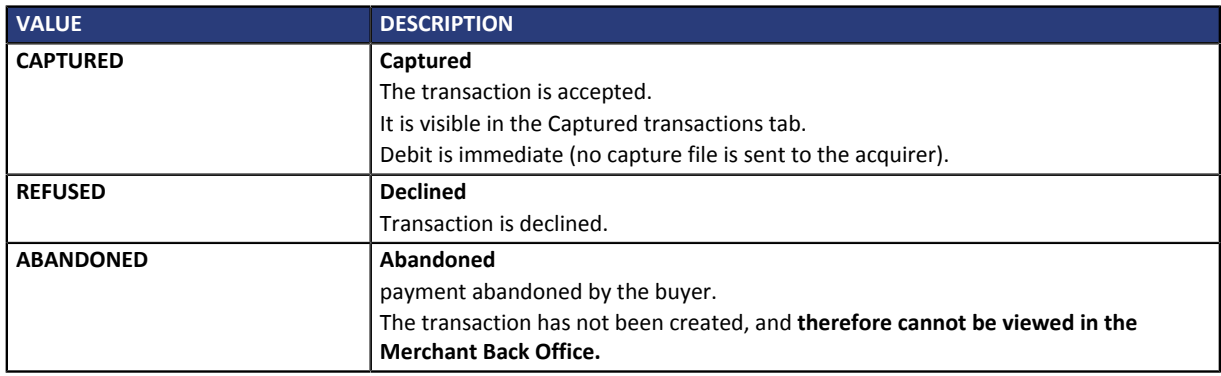

- **3.** Retrieve the payment reference transmitted in the **vads\_trans\_id** field.
- **4.** Retrieve the value of the **vads\_trans\_date** field to identify the payment date.
- **5.** Retrieve the used amount and currency. To do this, retrieve the values of the following fields:

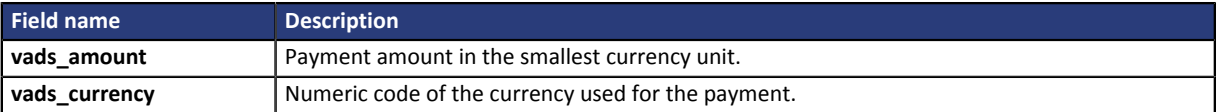

- **6.** Retrieve the used payment method by analyzing the **vads\_card\_brand** field.
- **7.** Retrieve all the order, buyer and shipping details.

These details will be provided in the response only of they have been transmitted in the payment form.

Their values are identical to the ones submitted in the form.

**8.** Proceed to order update.

### <span id="page-21-2"></span>**11.2. Analyzing the result of the authorization request**

The result of the authorization is specified in the **vads\_auth\_result** field.

Below are the values returned by the acquirer:

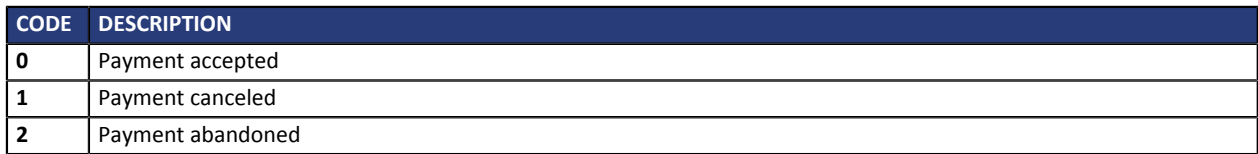

### <span id="page-23-1"></span><span id="page-23-0"></span>**12.1. Viewing the transaction details**

- **1.** From the **Management** > **Transactions** menu, select the tab of your choice.
	- Accepted Sofort transactions can be viewed in the Captured transactions tab.
	- Declined Sofort transactions can be viewed in the Transactions is progress tab.

#### **2.** Double click the desired transaction.

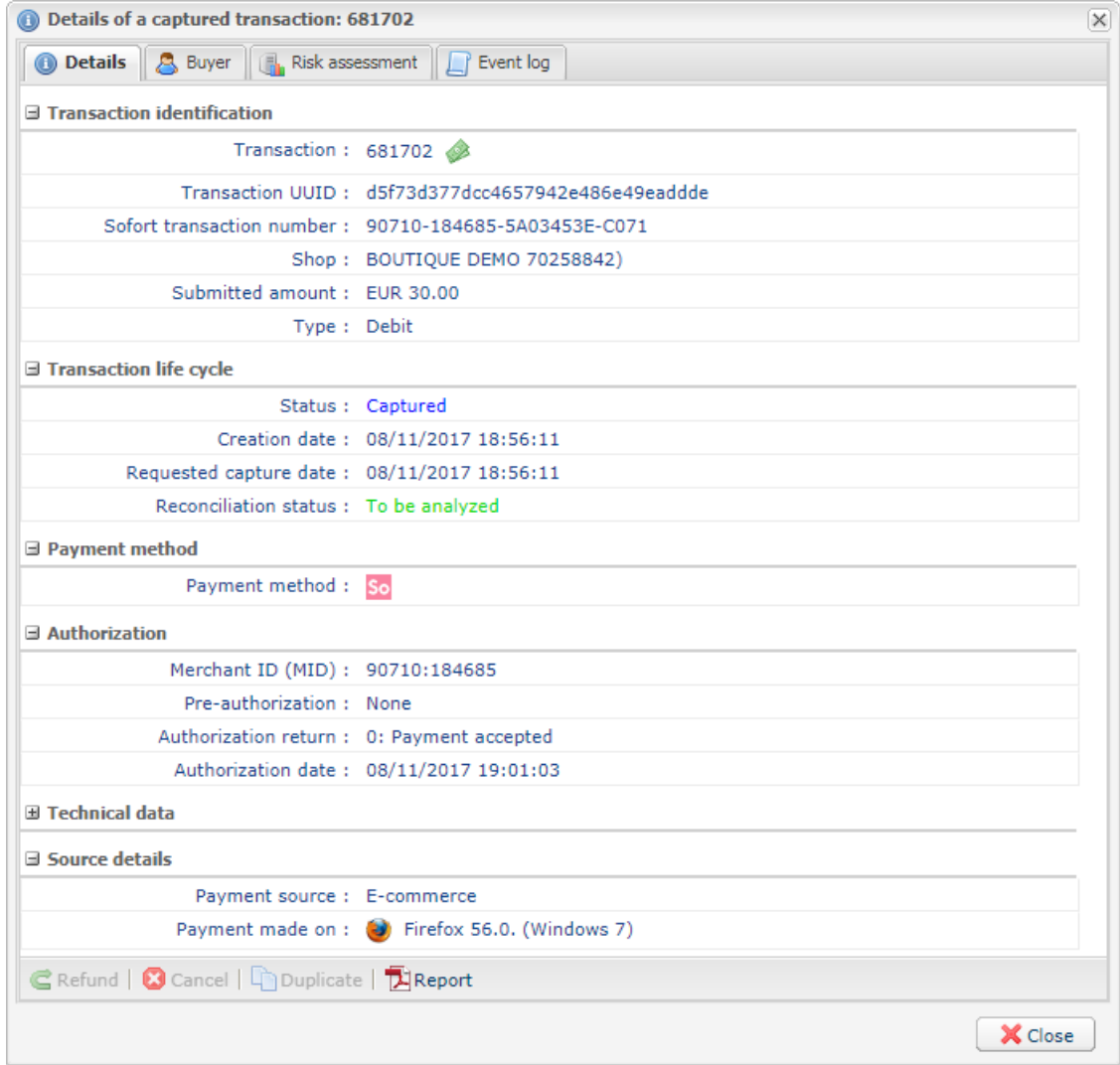

## <span id="page-24-0"></span>**12.2. Making a refund**

#### **IMPORTANT**

**Refunding a SOFORT Banking transaction is possible only if your SOFORT Banking project has been associated with a bank account at Deutsche Handelsbank.**

To perform a refund.

- **1.** From the **Management** > **Transactions** menu, select the **Captured transactions** tab.
- **2.** Select a SOFORT Banking transaction.
- **3.** Right-click to view the list of authorized operations.

#### **4.** Select **Making a refund**.

The dialog box **Transaction refund** appears.

- **5.** Enter the amount that you wish to refund.
- **6.** Click **Refund**.

Details of this operation appear.

### <span id="page-24-1"></span>**12.3. Manual reconciliation**

- **1.** From the **Management** > **Transactions** menu, select the **Captured transactions** tab.
- **2.** Right click a SOFORT Banking transaction.
- **3.** Select **Manual reconciliation**.
- **4.** Confirm that you wish to perform a manual reconciliation for the selected transaction. The **Comment** dialog box appears.
- **5.** Enter a comment for this reconciliation
- **6.** Click **OK**.

The status of the reconciliation changes to **Reconciled**.